# GESDEPORTIVA CAB

**TUTORIAL:**

**[https://www.youtube.com/watch?v=RRorfQ3v0aI&list=PLfsD](https://www.youtube.com/watch?v=RRorfQ3v0aI&list=PLfsDYYeIpsBBGaLN3FfQasBgzOas2Z-y8) [YYeIpsBBGaLN3FfQasBgzOas2Z-y8\)](https://www.youtube.com/watch?v=RRorfQ3v0aI&list=PLfsDYYeIpsBBGaLN3FfQasBgzOas2Z-y8)**

Ingresar al link: <https://gesdeportiva.cabb.com.ar/clubes>

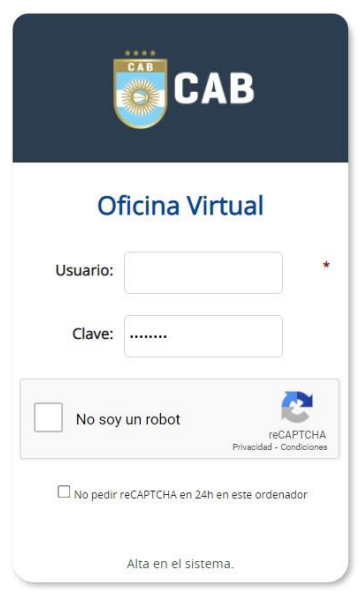

- En caso de no contar con la información para acceder al sistema, solicitar a Secretaria de su Federación/Asociación/Región usuario y contraseña para el correcto ingreso a la plataforma. *Con Nota membretada designadar a la persona autorizada.*
- La primera vez que se ingresa, el sistema solicitara cambio de clave. La clave "ANTIGUA" es la que le pasa CAB/Federación/Asociación/Región
- · Si su Afiliada se encuentra "NO ACTIVO" en el sistema, tesoreria@cabb.com.ar solicitando con nota membretada y firmada por autoridades el acceso al sistema.
- Ingresar en delegación de su Federación/Asociación/Región. Temporada vigente.
- Si el Torneo es de CAB, **deben ingresar a la delegación CAB.**
- Para ver otras temporadas debe **modificar el AÑO.**

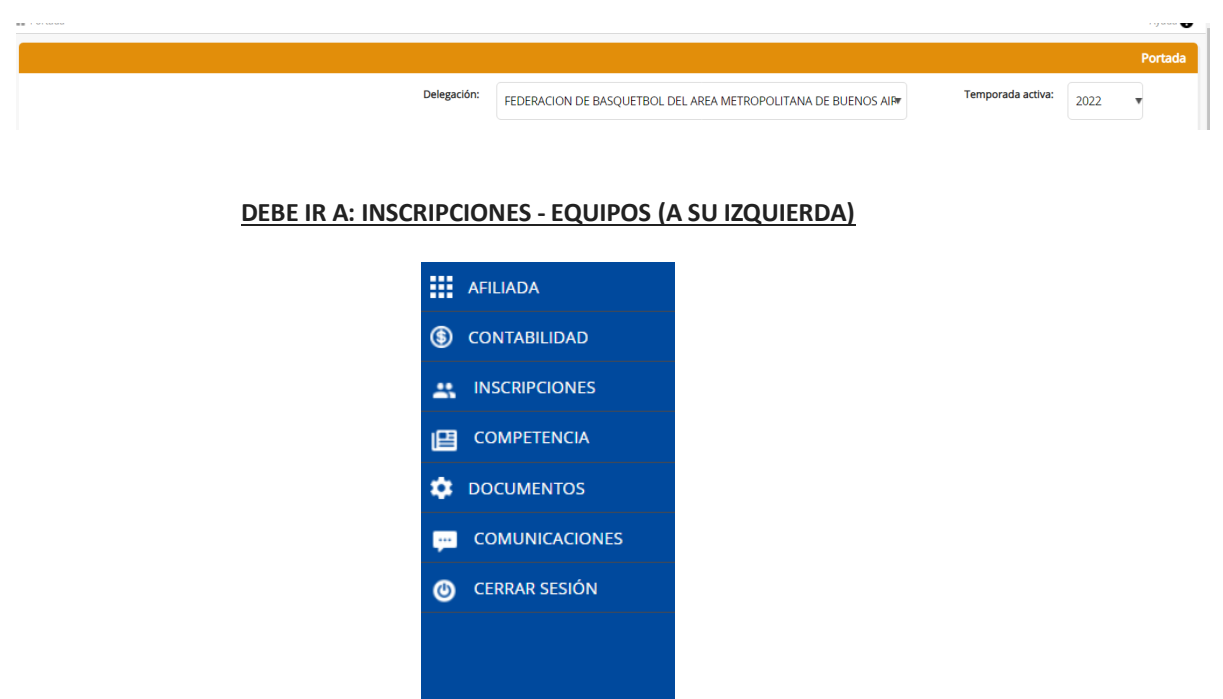

*NUEVO EQUIPO - INSCRIBIRSE- SI SU CAMPO DE JUEGO NO SE ENCUENTRA- ENVIAR LOS DATOS a su Federación/Asociación/Región (NOMBRE DEL CAMPO, DIRECCION,LOCALIDAD y CODIGO POSTAL).*

*ELEGIR LA COMPETENCIA QUE DESEA PARTICIPAR EN LA TEMPORADA VIGENTE (INSCRIBIR TODAS LAS CATEGORIAS CORRESPONDIENTES DE* Federación/Asociación/Región.

Al ingresar, elegir la opción de "Nuevo Equipo" en el signo "+":

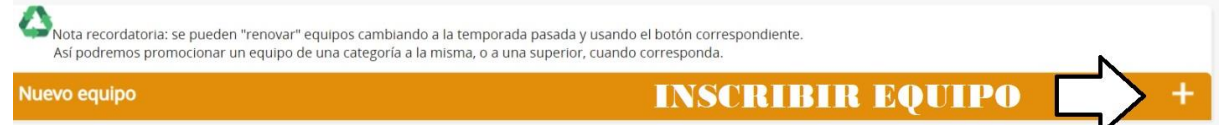

- Este equipo se envía a su Federación/Asociación/Región
- Una vez aprobado por la misma, dentro del equipo se permitirán cargar los componentes previamente ingresados.
- Finalizada la carga de componentes, Federación/Asociación/Región validará los mismos y remitirá el equipo para la carga de resguardos (Los que solicite la Federación en la Temporada).
- Luego de la carga de estos se remitirá a su Federación/Asociación/Región y estalo diligenciará (Dara ALTA) para finalizar el trámite.

# **CARGA DE JUGADORES/AS – CUERPO TECNICO (COMPONENTES):**

 Dentro de esta opción se podrán cargar todos los componentes de la Institución.Para cargar un componente nuevo deberán seleccionar la opción "+".

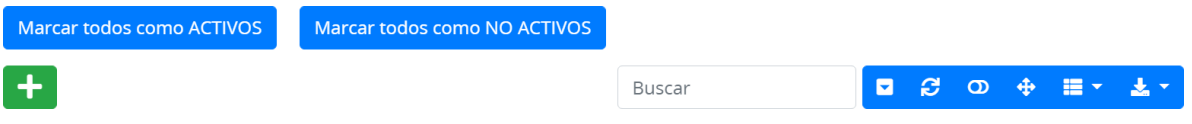

 Completar todos los datos solicitados en la ficha del jugador y agregar foto deldocumento de identidad de frente y dorso y una foto PERFIL en formato .JPG.

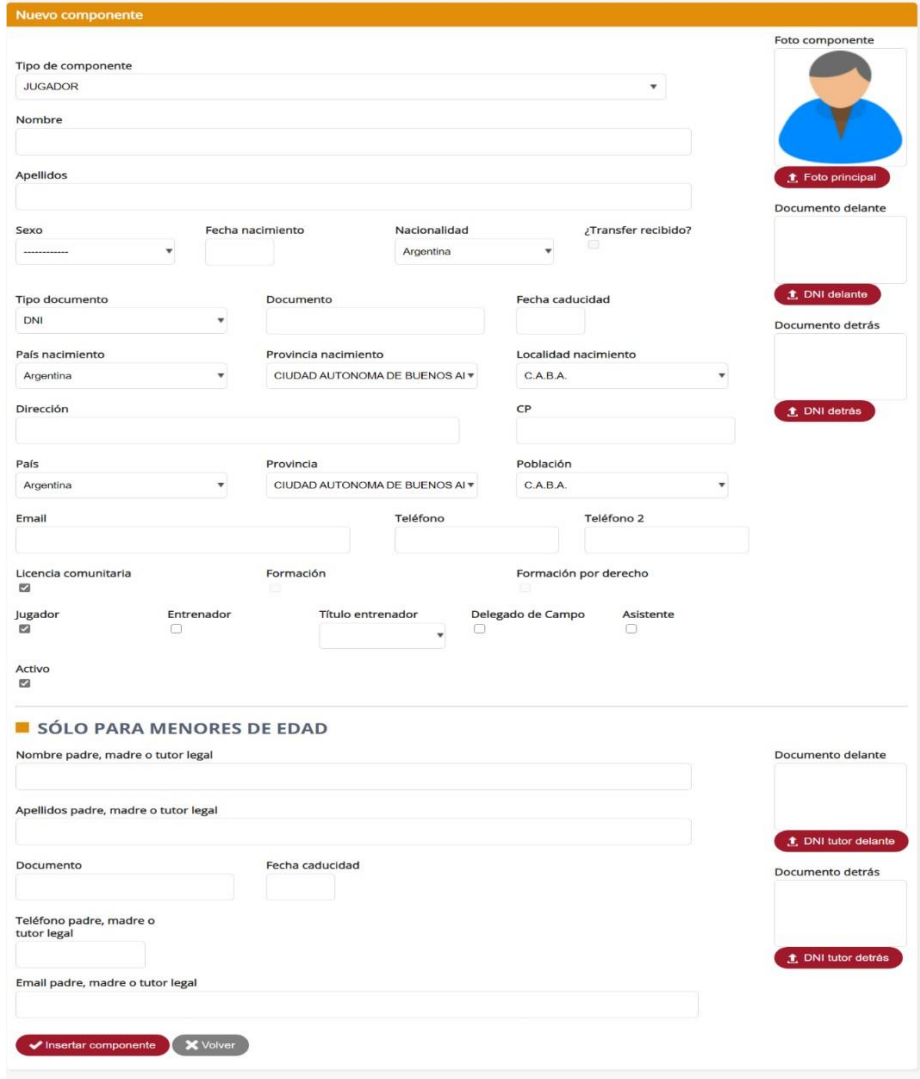

ES IMPORTANTE QUE CUANDO SE CARGA UN NUEVO COMPONENTE TILDAR "ACTIVO" DENTRO DELA FICHA.

ÚLTIMO PASO PARA HABILITACION DE JUGADORES/AS:

- CARGA DE RESGUARDOS: DEBERAN ADJUNTAR EN EL SECTOR DE CADA COMPONENTE (JUGADOR/A).
- EL SISTEMA LE DIRA EN QUE PASO SE ENCUENTRA SU EQUIPO EN "ESTADO"

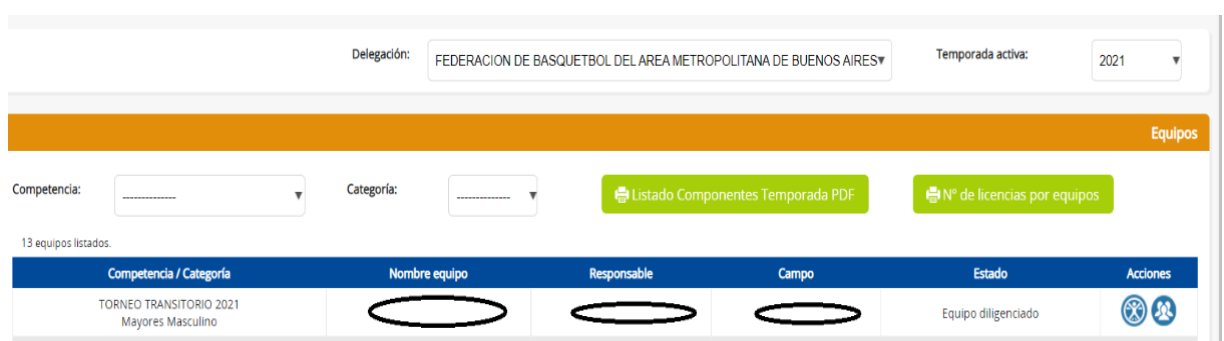

UNA VEZ CARGADOS TODOS LOS DOCUMENTOS DE CADA UNO DE LOS/AS JUGADORES/AS (los solicitados por Federación/Asociación/Región). DEBERA IR AL BOTON DE ARRIBA - A SU DERECHA- QUE DICE "IR A COMPROBAR RESGUARDOS". DONDE SALTARA UN CARTEL QUE DIRA "¿ESTAS SEGURO QUE DESEAS ENVIARLO A FEDERACION? YA NO PODRA MODIFICARLO. DEBERA "ACEPTAR"

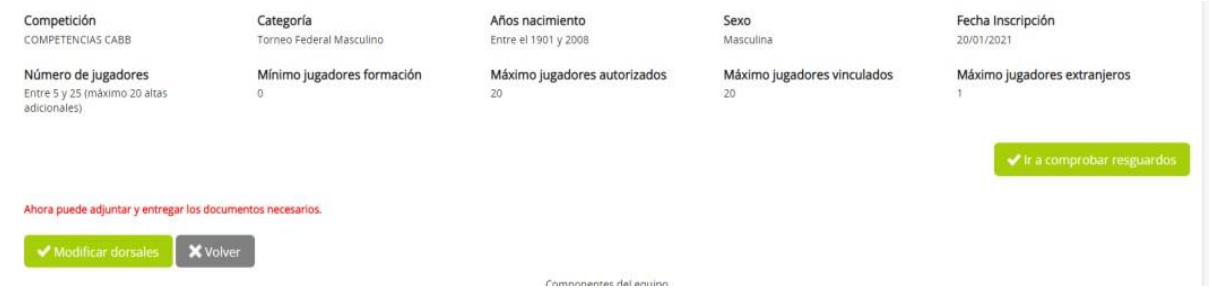

ASIMISMO, LE LLEGARA DICHA DOCUMENTACION su Federación/Asociación/Región PARA SU AVAL.

EN CASO DE QUE FALTE ALGUN DOCUMENTO, Federación/Asociación/Región LE NOTIFICARA CON ELMENSAJE DE "DEFICIENCIAS RESGUARDOS", CUANDO CORRIGA LOS MISMOS, DEBERA TOCAR NUEVAMENTE EL BOTON DE SU DERECHA- ARRIBA- "DEFICIENCIAS SOLUCIONADA"

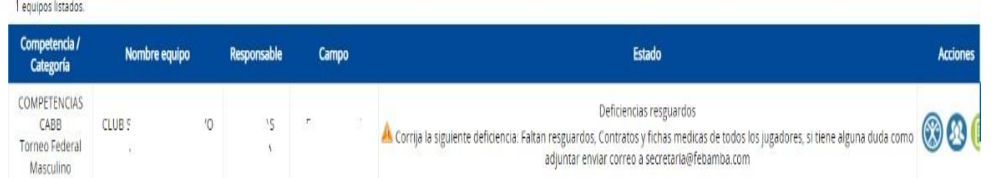

### **IMPORTANTE:**

SI HAY ALGUNA SOLICITUD DE PASE DEBERA ESTAR "CONFIRMADO" POR CAB, COMUNICARSE CON pases@cabb.com.ar

# **¿Por qué PUEDE ESTAR PENDIENTE UN PASE?**

Por falte de ACEPTACION en CAB y/o Tesorería:

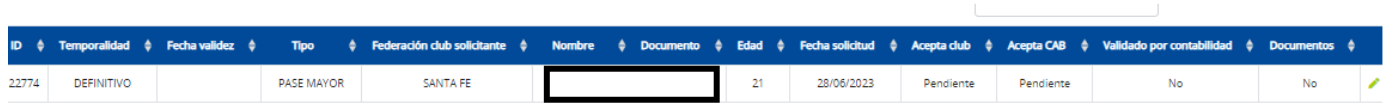

- Deberá cargar BOLETA DE PAGO- BUSCAR ARCHIVO- ADJUNTAR Y TOCAR EL + (EN VERDE)
- CONTRATO SI LO SOLICITA CAB COLOCAR EN "DOCUMENTO" CONTRATO y ADJUNTAR- TOCAR +
- NOTA DE TRANSF. MENOR DE EDAD- SE ADJUNTA EN CASO DE JUGADORES/AS MENORES DE EDAD.
- DUDAS: pases@cabb.com.ar

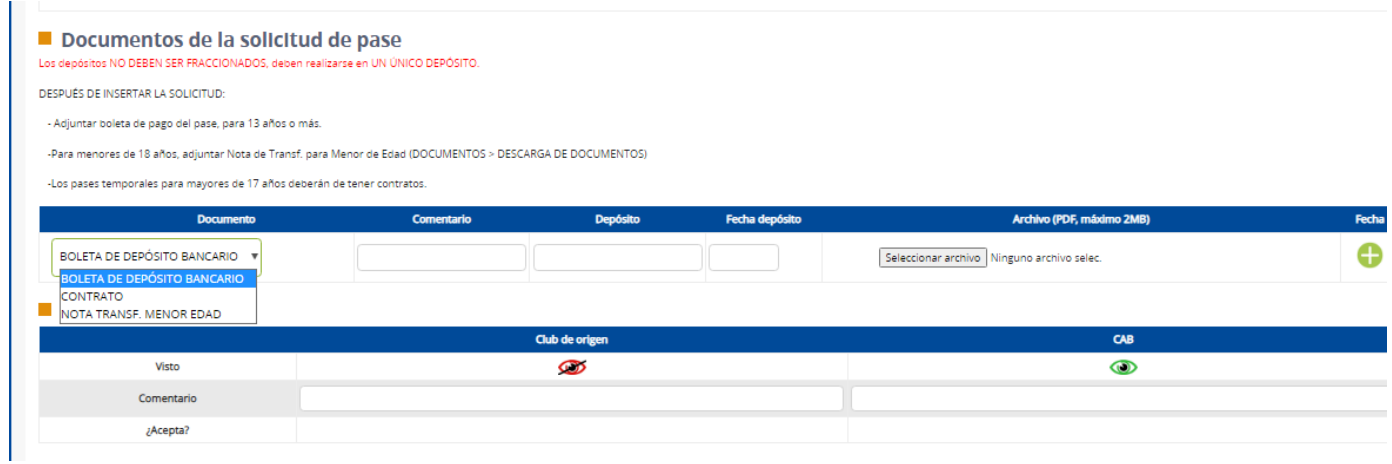

# **CARGA DE "OTROS COMPONENTES"**

DEBERAN GENERAR LA FICHA DEL COMPONENTE A IMPORTAR EN LA LISTA DE BUENA. SI ES JUGADOR, EN LA FICHA DEBERAN TILDARLE ENTRENADOR PARA QUE EL SISTEMA LO RECONOZCA A LA HORA DE BUSCARLO EN OTROS COMPONENTES CON SU NUMERO DE DNI:

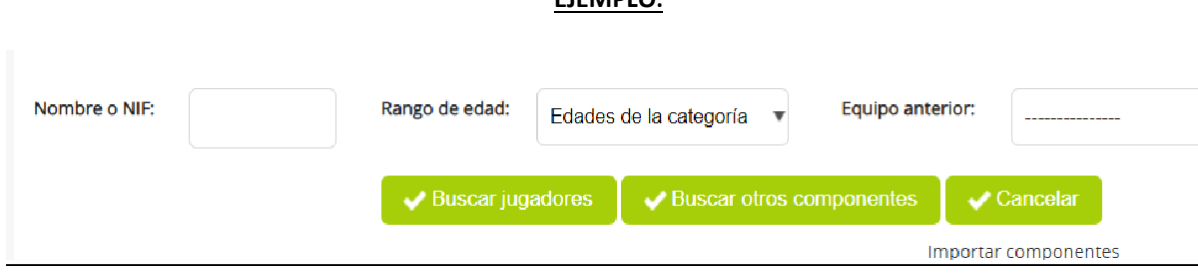

DEBERAN IR A BUSCAR **OTROS COMPONENTES**, COLOCAR EL DNI A BUSCAR, Y SELECCIONAR LA FUNCION EN EL EQUIPO DEL COMPONENTE. TOCAN EL BOTON "BUSCAR OTROS COMPONENTES" Y EN LA ULTIMA COLUMNA A SU DERECHA ELIGEN EL TIPO DE COMPONENTE DE LA FICHA CREADA CON ANTERIORIRDAD. **LO DEBEN BUSCAR CON EL DNI, SIN PUNTOS.**

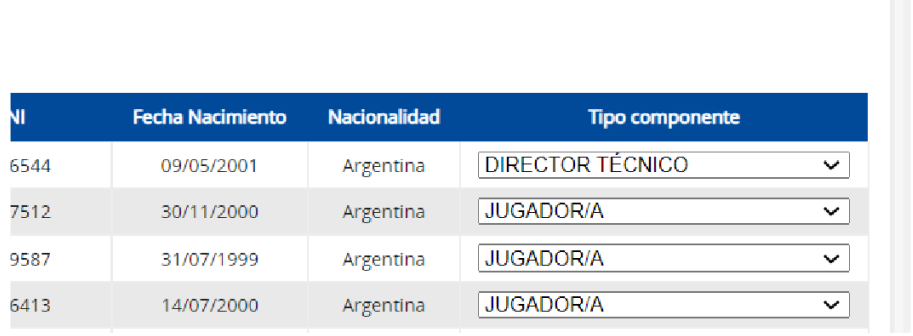

ULTIMO PASO PARA DAR DE ALTA AL EQUIPO - DILIGENCIARLO- SI LA DOCUMENTACION ESTACORRECTA, SE DILIGENCIARA AL EQUIPO, Y LUEGO PODRA CARGAR MAS COMPONENTES *(Jugadores/as) (Sujeto a la fecha estipulada por el Reglamento del Torneo).-*

*CUALQUIER DUDA SOBRE REGISTRO DE PASES CAB, EN DOCUMENTOS PARA AFILIADA PODRAN ENCONTRAR TODA LA DOCUMENTACION: EN DELAGACION CAB.*

#### **EJEMPLO:**

#### **DOCUMENTACION INSTUTUCIONALIDAD CAB**

#### **DEBERAN INGRESAR AL SISTEMA, MODIFICANDO LA DELEGACION A CAB (EN LA TEMPORADA CORRESPONDIENTE)**

Delegación: CONFEDERACIÓN ARGENTINA DE BASQUETBOL Temporada activa:  $\bar{\mathbf{v}}$ 2022

#### INGRESAR A SU IZQUIERDA A LA SECCION: DOCUMENTOS

#### **"ENVIO DE DOCUMENTACION"**

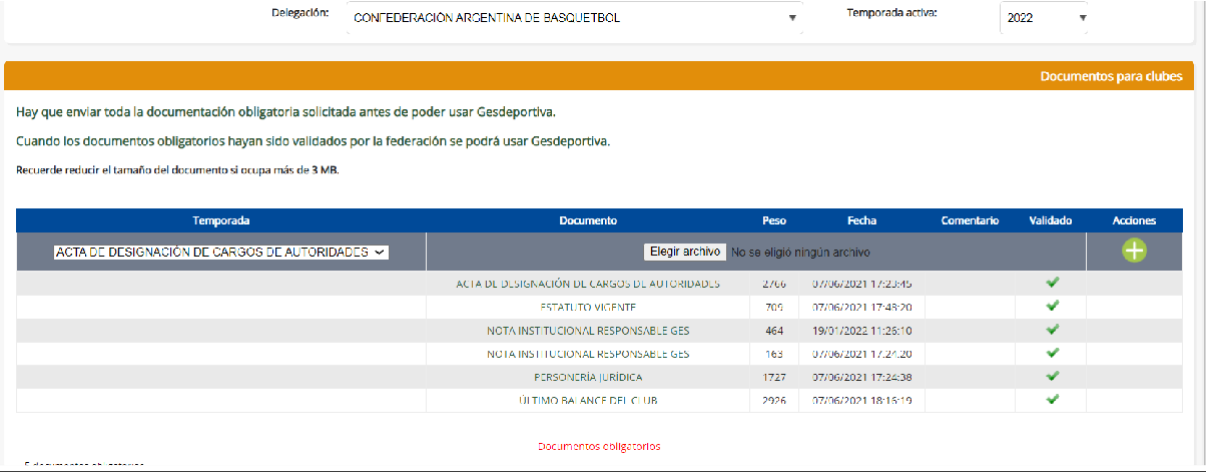

# DEBERA CARGAR TODA LA DOCUMENTACION, SELECCIONAR EL ARCHIVO, EL SIGNO"MAS" EN VERDE, ASI SUCESIVAMENTE HASTA CARGAR LOS SEIS (6) DOCUMENTOS REQUERIDOS POR LA CAB PARA SU VALIDACION.

# **CUALQUIER DUDA SOBRE ESTA DOCUMENTACION, COMUNICARSE A:**

[secretaria@cabb.com.ar](mailto:secretaria@cabb.com.ar) Tema de Registración: [sistemaregistracion@cabb.com.ar](mailto:sistemaregistracion@cabb.com.ar) Tema de pases: [pases@cabb.com.ar](mailto:pases@cabb.com.ar) Tesorería: tesoreria@cabb.com.ar